<履修中止の手順>

【履修中止申請をする場合(PC 版)】

#### ① PORTA で学生メニューを開き、履修中止申請・照会を選択してください。

※履修中止申請・照会のメニューは、履修中止申請期間のみ表示されます。

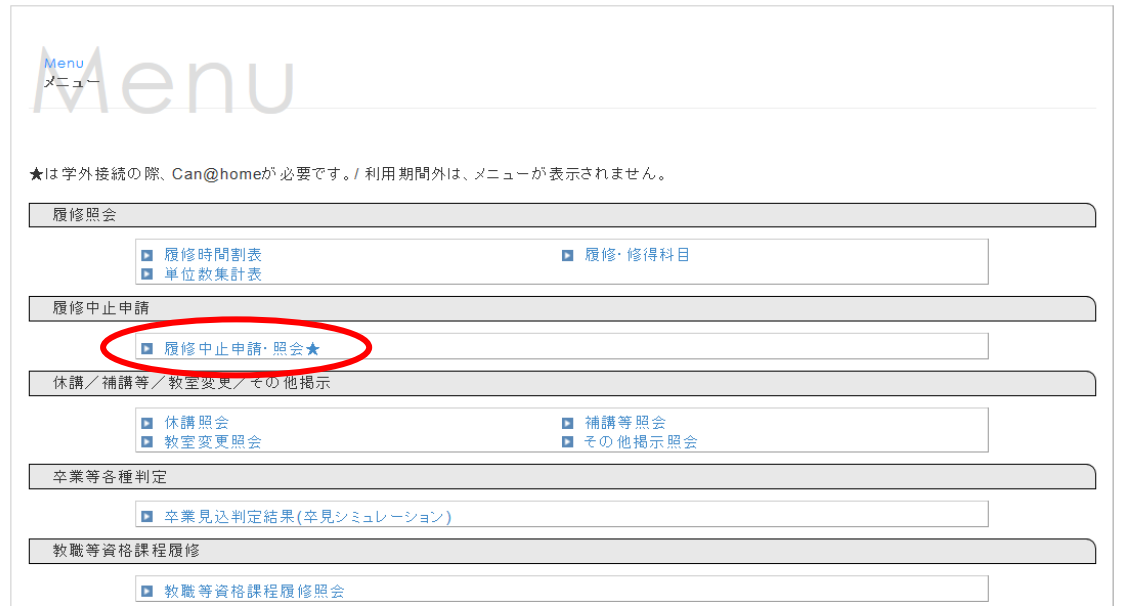

#### ② 履修中止できる科目が表示されます。

※原則的に、履修中止対象外科目は表示されません。

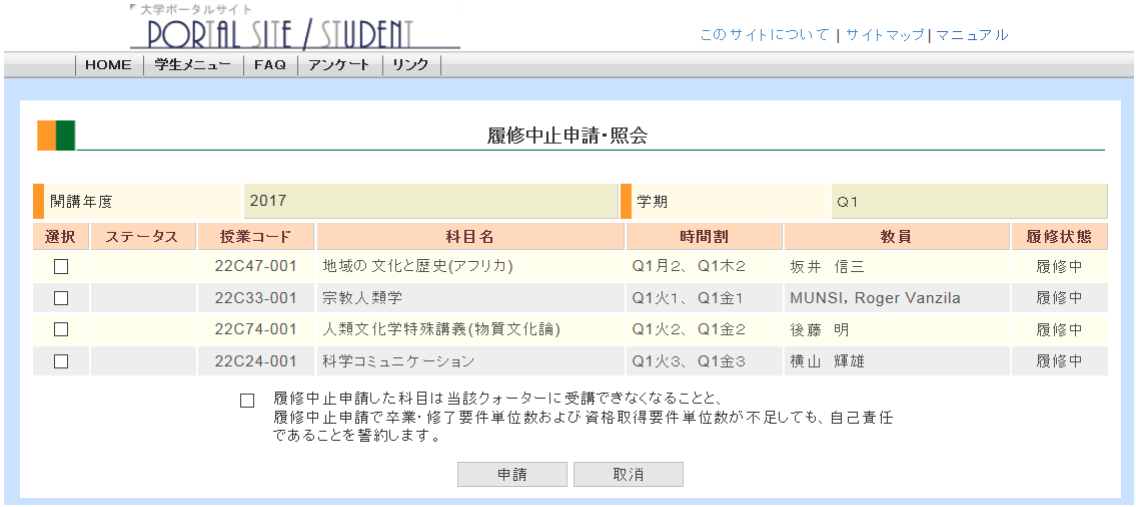

#### 履修中止を申請したい科目のチェックボックスを選択してください。

※科目のチェックボックスのみを選択した状態では「申請」ボタンは押せません。

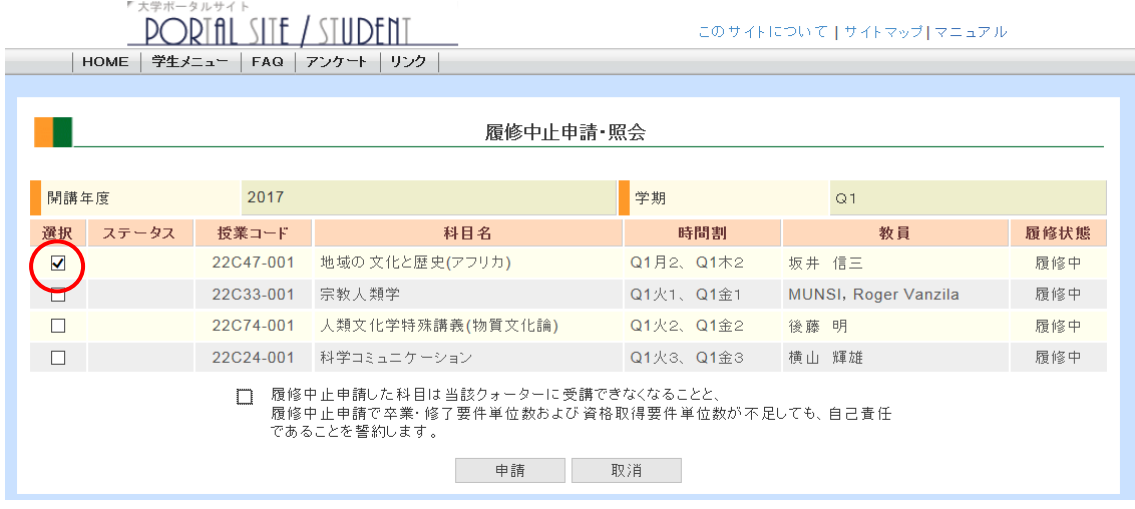

### 画面下の誓約文をよく読み、このことに誓約できる場合は、誓約文横のチェックボッ クスを選択してください。

※チェックが入ると、「申請」「取消」ボタンを押すことができるようになります。

「申請」ボタンを押してください。

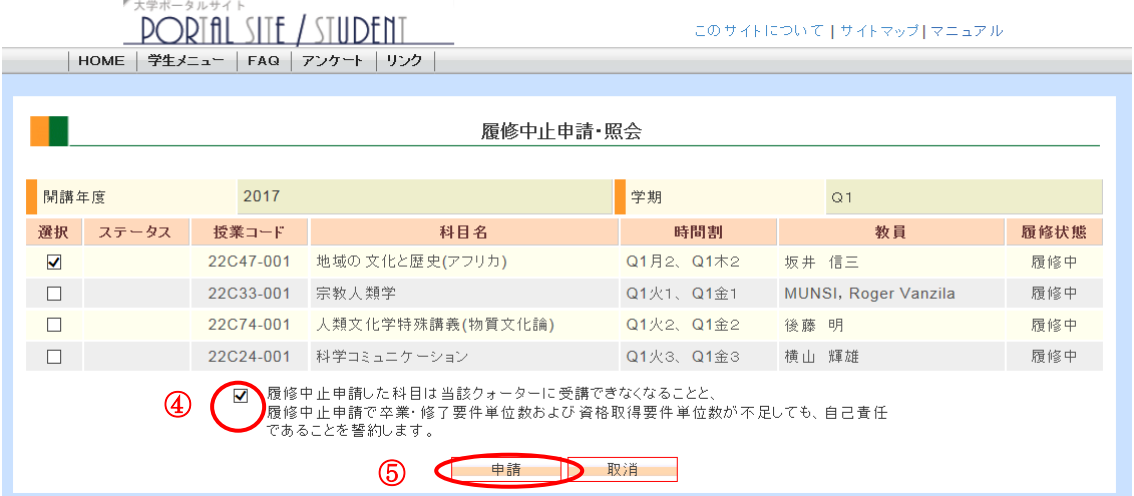

# このサイトについて | サイトマップ| マニュアル

内容を確認して「申請実行」ボタンを押してください。

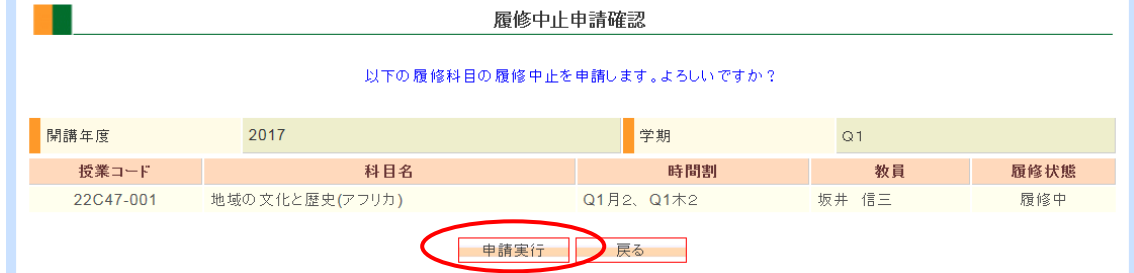

## この画面が表示されると申請が完了です。

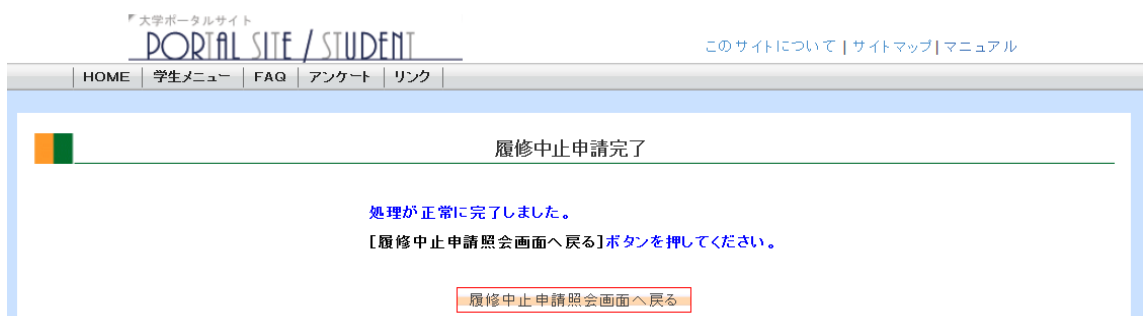

### 申請した科目は、科目の一覧に「申請中」と表示されます。

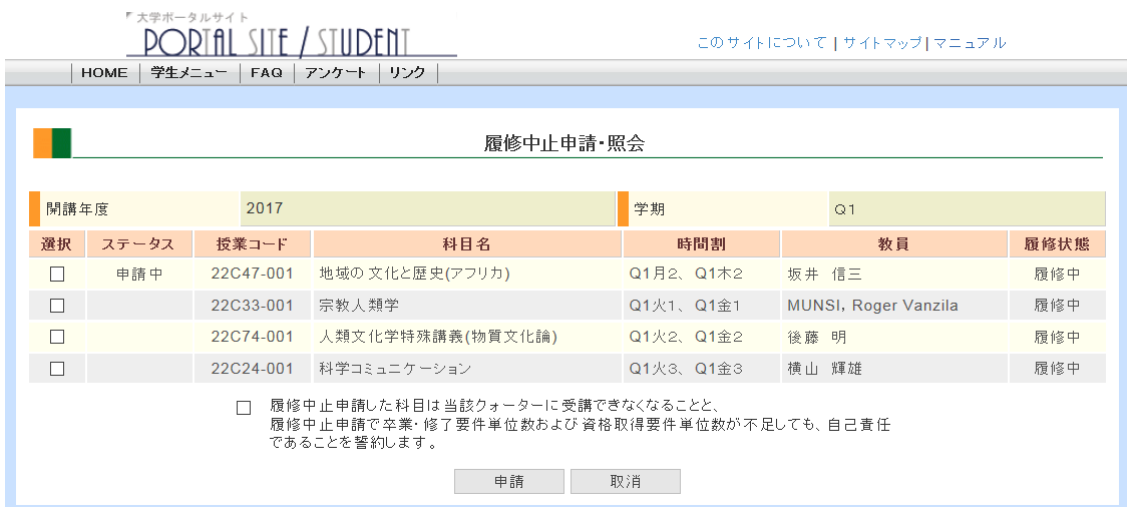

#### 【履修中止申請を取り消す場合】

## ① 履修中止申請を取消したい場合は、「申請中」の科目と誓約文にチェックを入れ、「取 消」ボタンを押します。

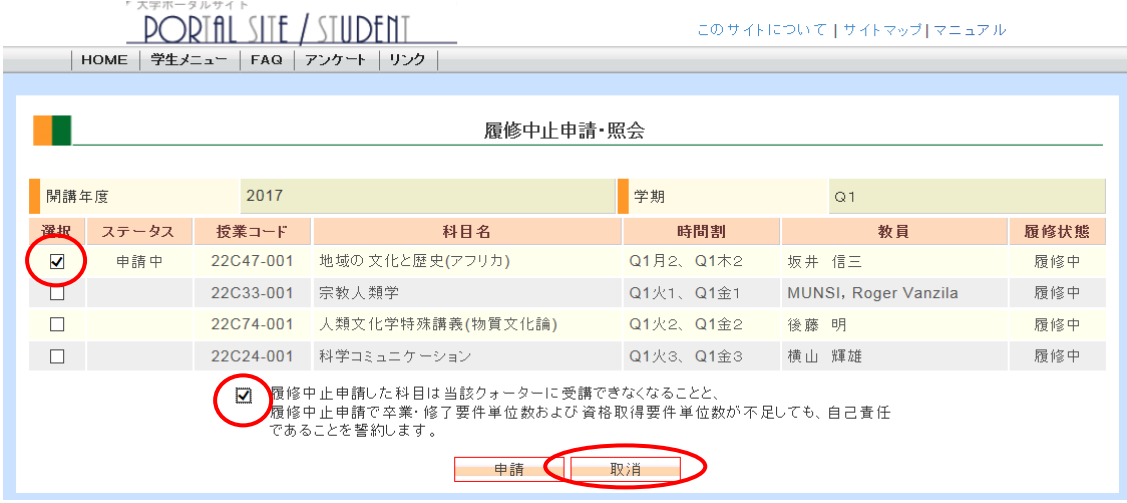

# ② 履修中止申請を取消したい科目を確認し、「申請取消実行」ボタンを押してください。 ※完了後、該当の科目から「申請中」が消えていることを確認してください。

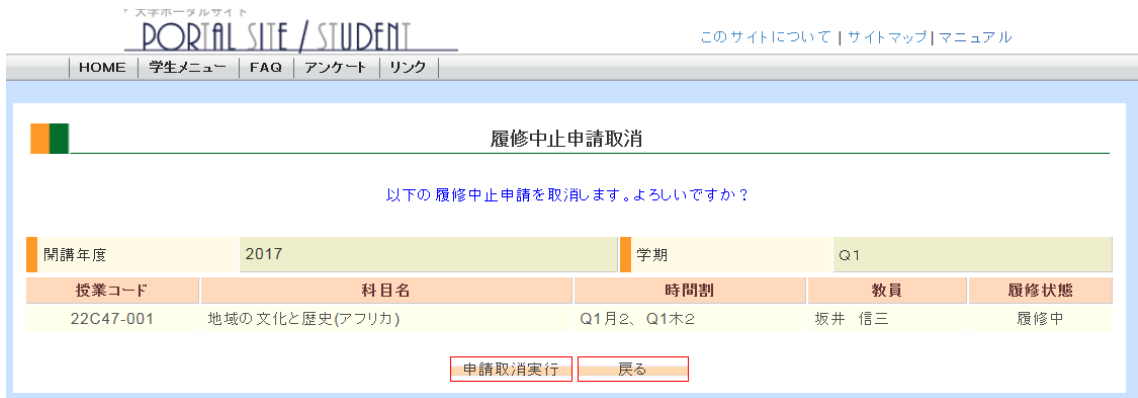

<履修中止の手順>

【履修中止申請をする場合(スマートフォン版)】

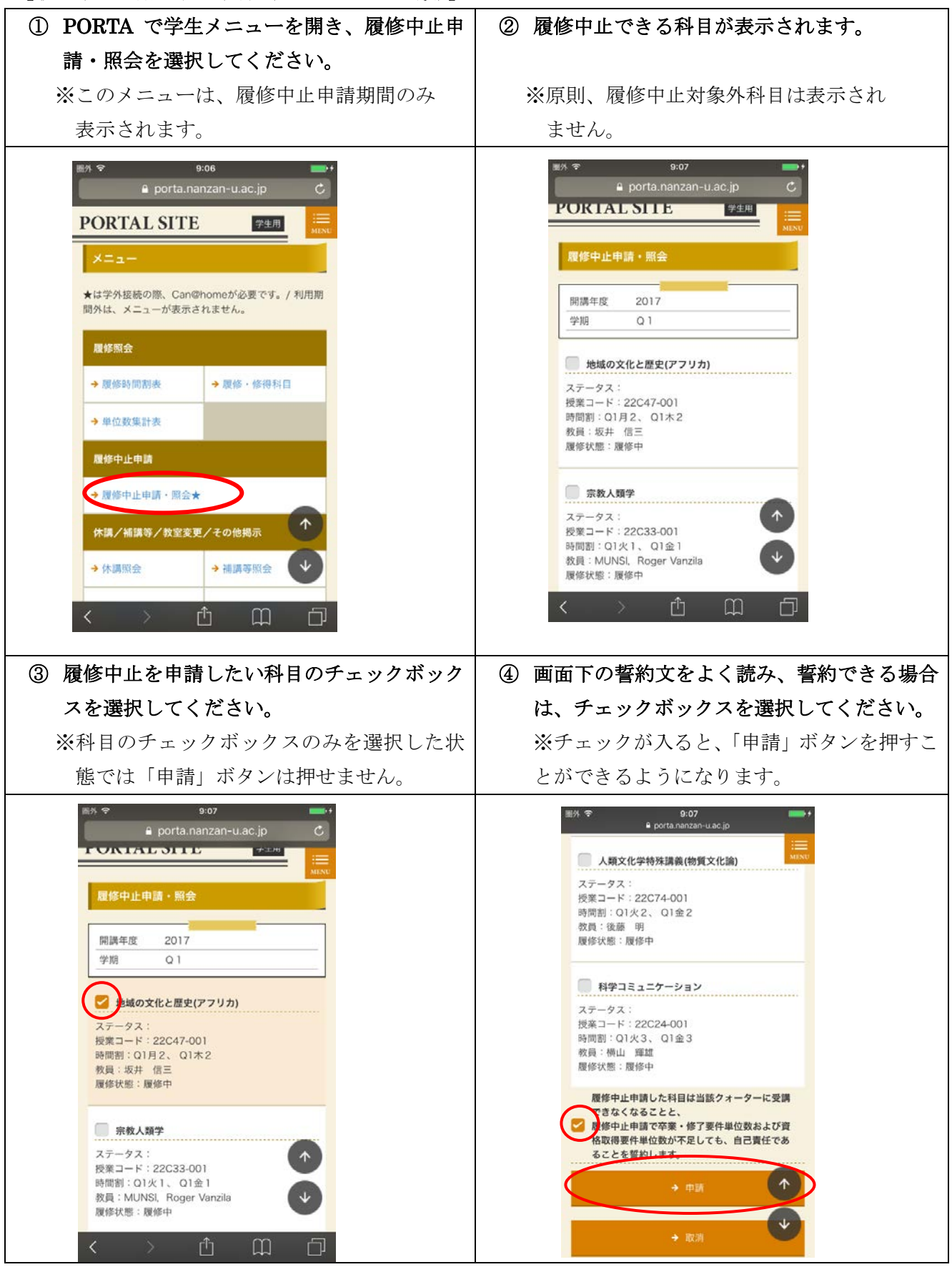

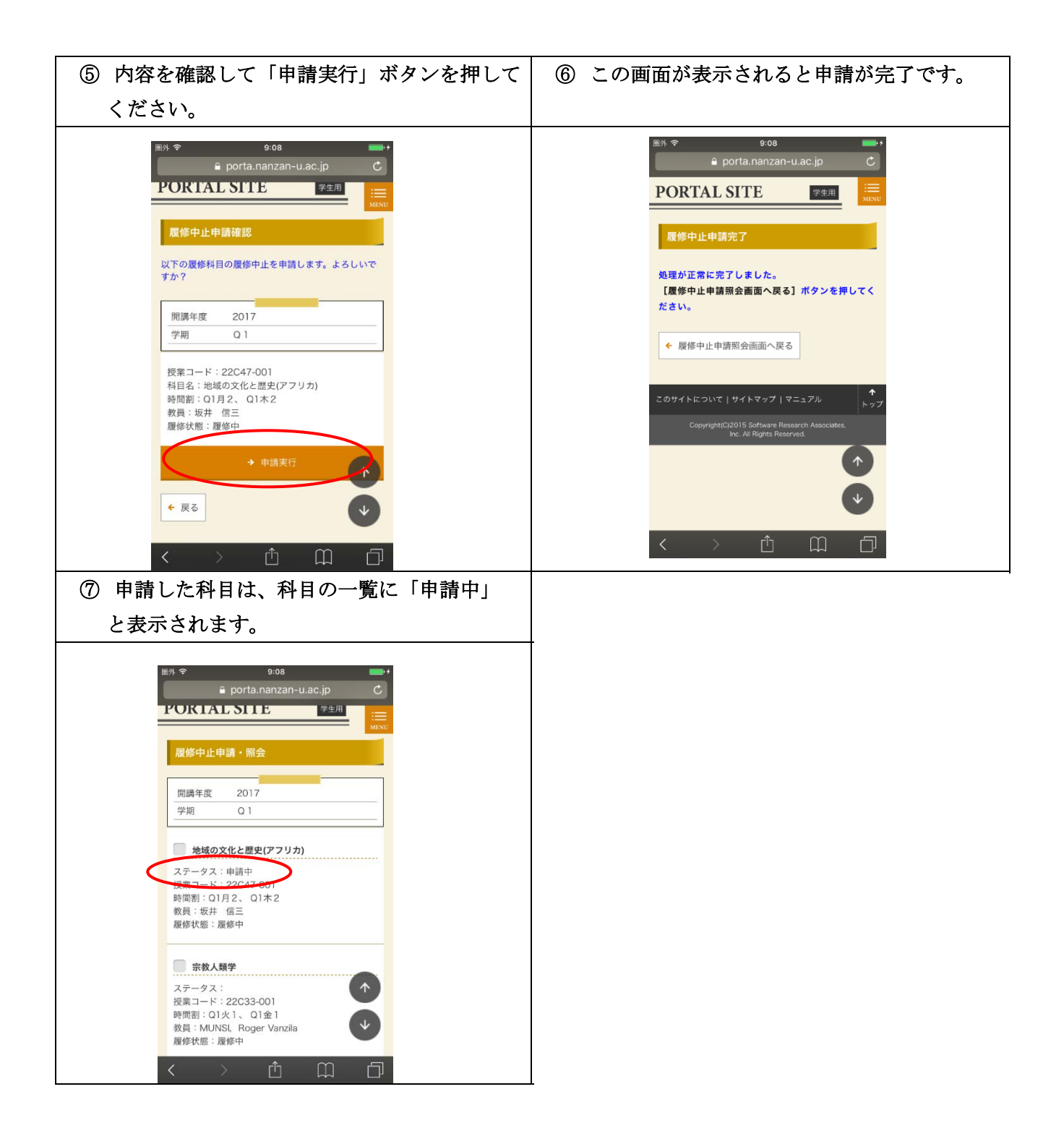

【履修中止申請を取り消す場合】

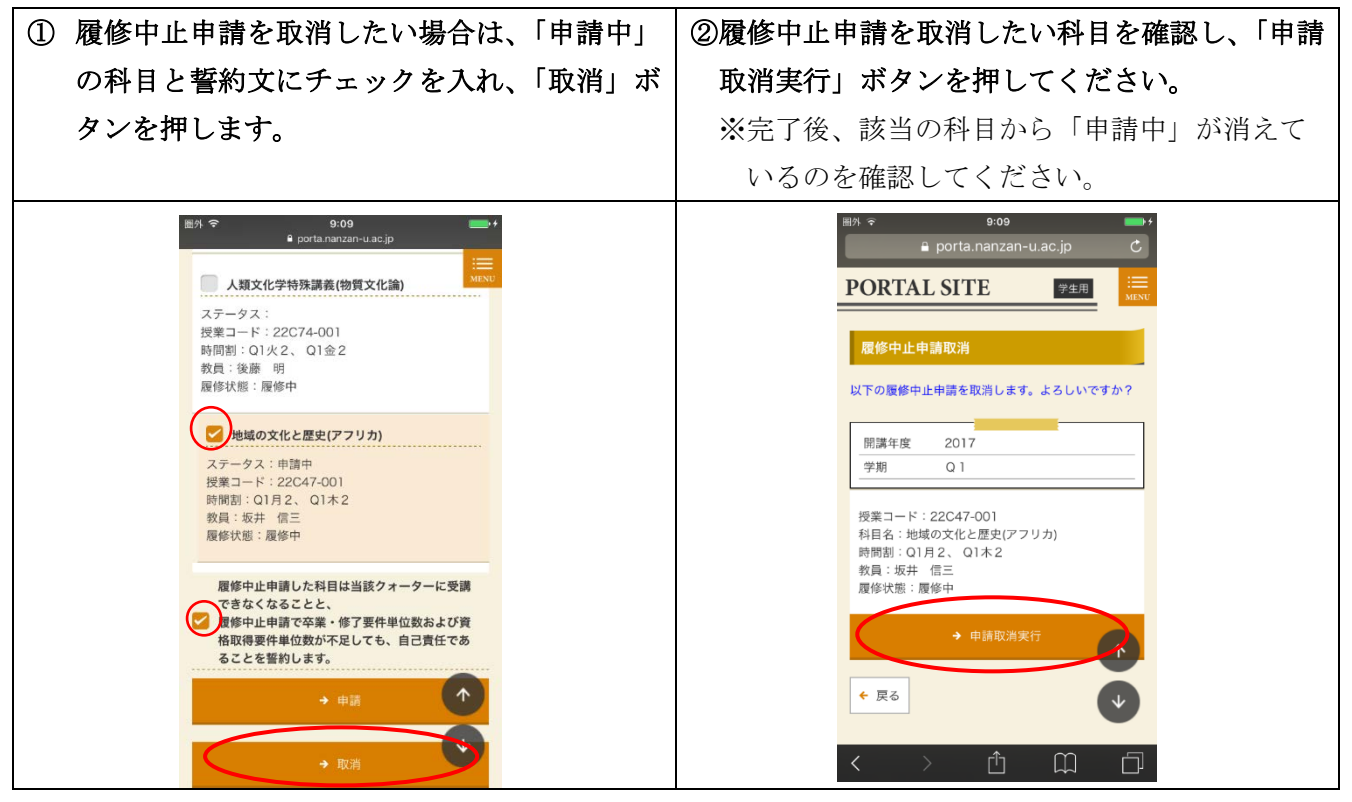